# **[COGNOS DATA TRAINING FAQS]**

**This is a list of frequently asked questions for a Cognos user**

### <span id="page-1-0"></span>**Table of Contents**

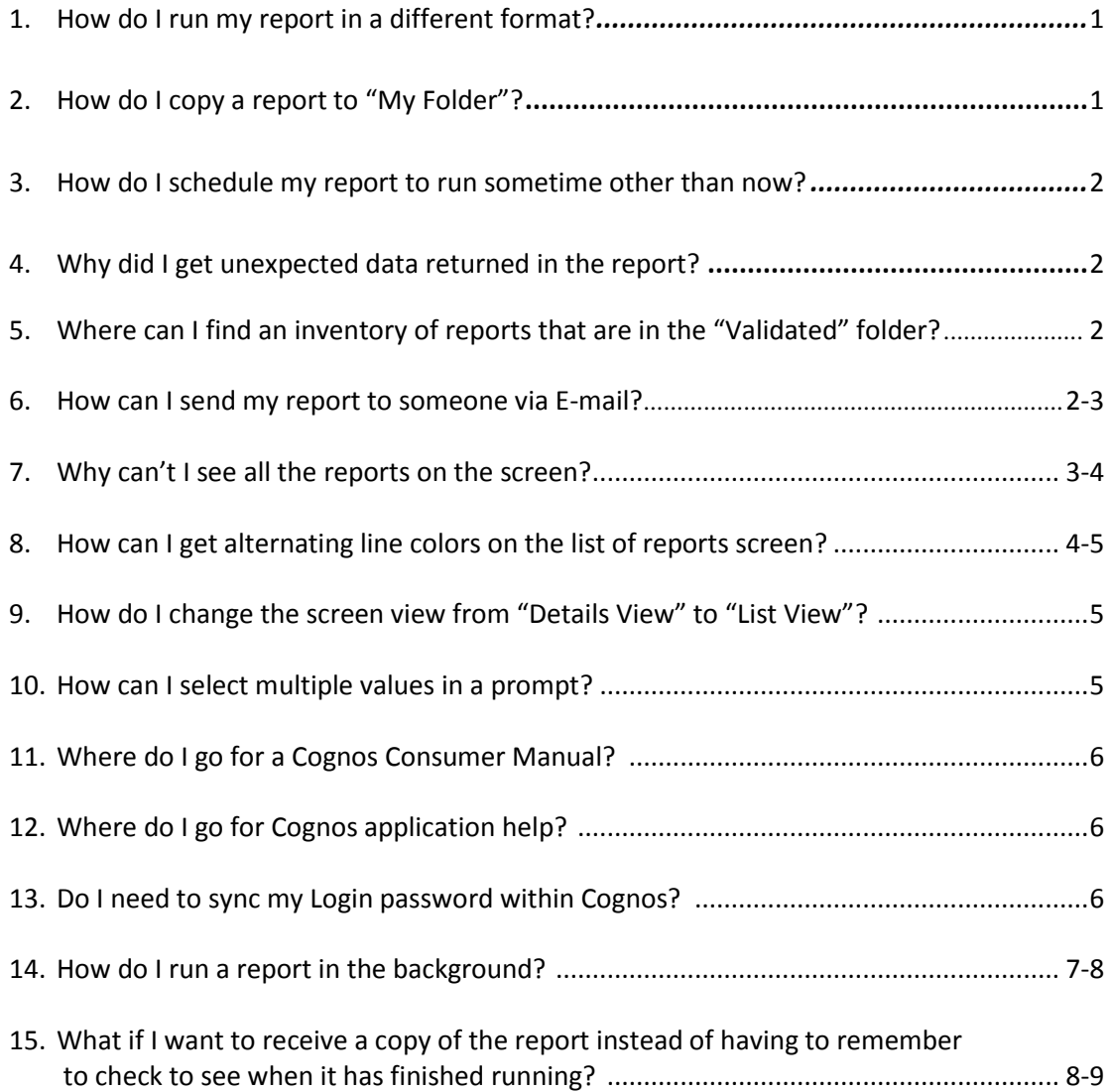

#### <span id="page-2-0"></span>**1. How do I run my report in a different format?**

a. Click on the "Run with Options" icon, it's the blue triangle at end of the row

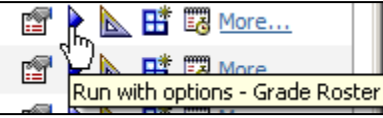

b. On the Run with options page, go to "Format:" click on the down arrow and choose the format that you want to run your report in, i.e. Excel 2007

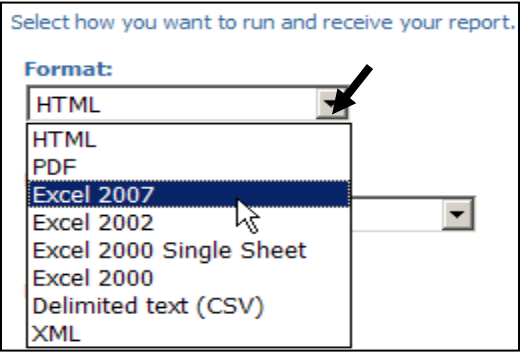

c.Click the "Run" button

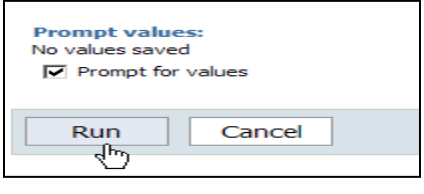

[back to Table of Contents](#page-1-0)

#### **2. How do I copy a report to "My Folder"?**

a. Open up the report with Report Studio by clicking on the "Carpenter's square icon"

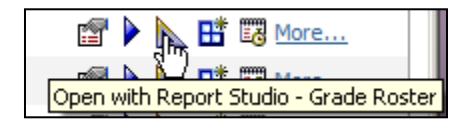

b. Click on "File", "Save As" a screen will appear on this screen choose "My Folders" and click on the "Save" button at the right of the screen. You can save this under any name that will remind you of what the report is.

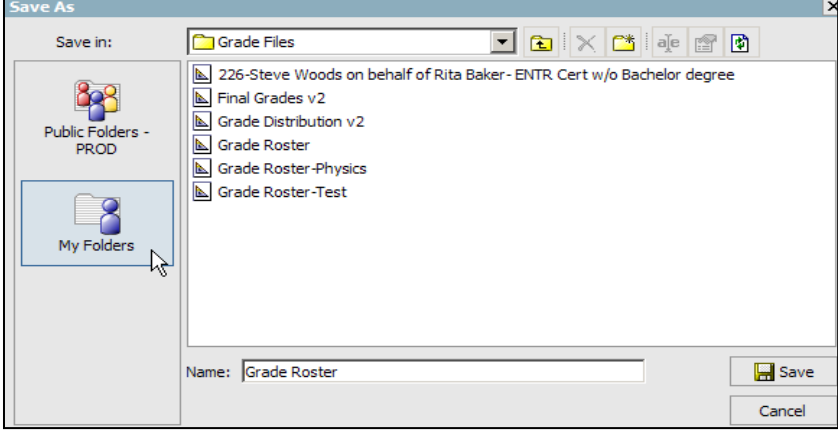

c. Now you can add your specific information to the report.

[back to Table of Contents](#page-1-0)

#### <span id="page-3-0"></span>**3. How do I schedule my report to run sometime other than now?**

- a. Copy the report you want into "My Folders"
- b. Click on the "Schedule" icon.

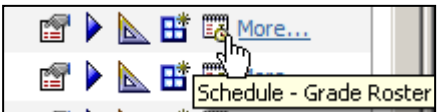

c.Enter the frequency and specific days you want the report to run automatically.

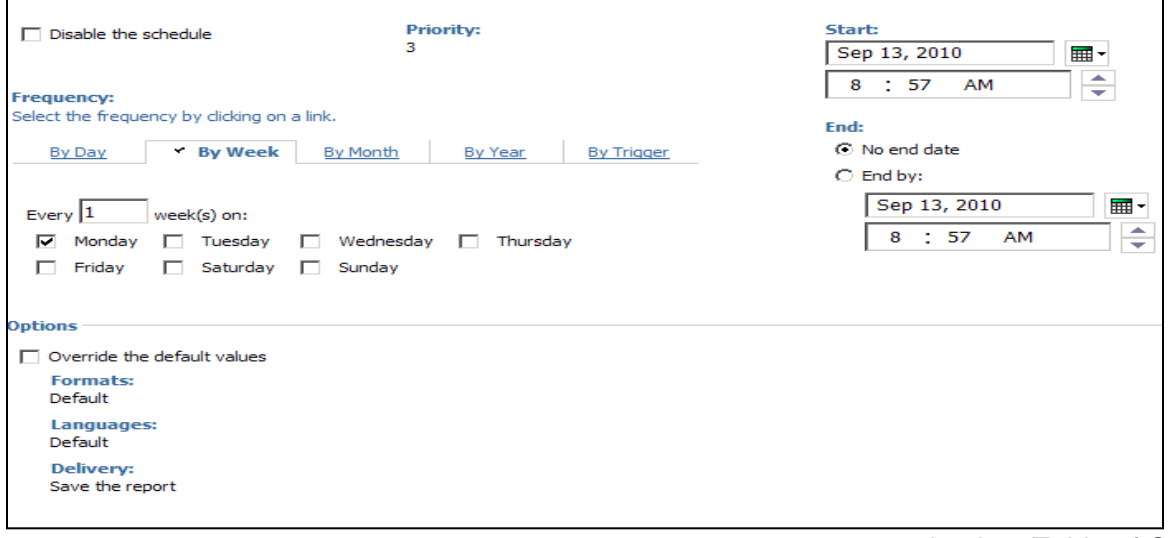

[back to Table of Contents](#page-1-0)

#### **4. Why did I get unexpected data returned in the report?**

a. Check the prompts you have chosen and make sure you have picked only the prompts you care to limit the student population

**Beware:** You can choose too many prompts.

b. Make sure you have clicked the "Insert" button on prompts which require you to type in values (textbox prompt)

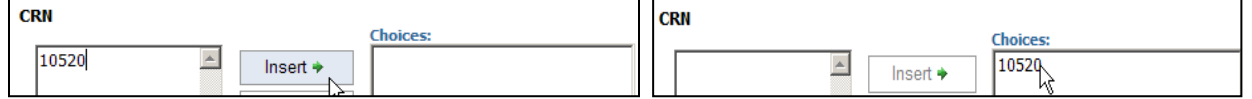

[back to Table of Contents](#page-1-0)

#### **5. Where can I find an inventory of reports that are in the "Validated" folder?**

a. Either go to

[http://www.purdue.edu/registrar/Information%20Services/Information\\_Svcs.html](http://www.purdue.edu/registrar/Information%20Services/Information_Svcs.html) or [http://www.purdue.edu/registrar/Information%20Services/Cognos\\_Validated\\_Rep.html](http://www.purdue.edu/registrar/Information%20Services/Cognos_Validated_Rep.html) and click on the link to the PDF listing.

[back to Table of Contents](#page-1-0)

#### **6. How can I send my report to someone via E-mail?**

- a. Select the blue "Run with options" arrow
- b. Click on the "Send me the report by email" radio button
- c. Click on the "advanced options" link

To specify a time to run<br>use  $\frac{1}{\text{d} \cdot \text{d} \cdot \text{d$ To specify a time to run the report, or for additional formats, languages, or delivery options, <span id="page-4-0"></span>d. Under the "Delivery" area click on the "Edit the options…"

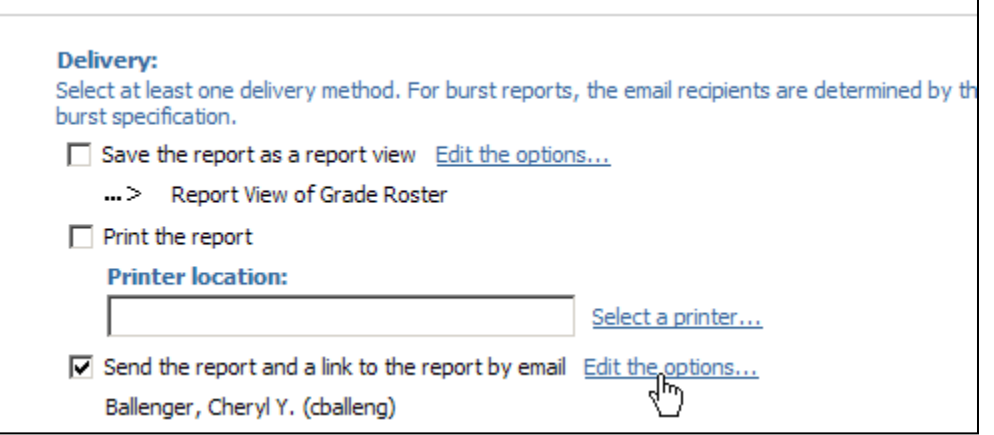

e. In the "Set the email options" page add the email address of the person that you want the report to go to. You can also add comments in the area provided, although this is optional

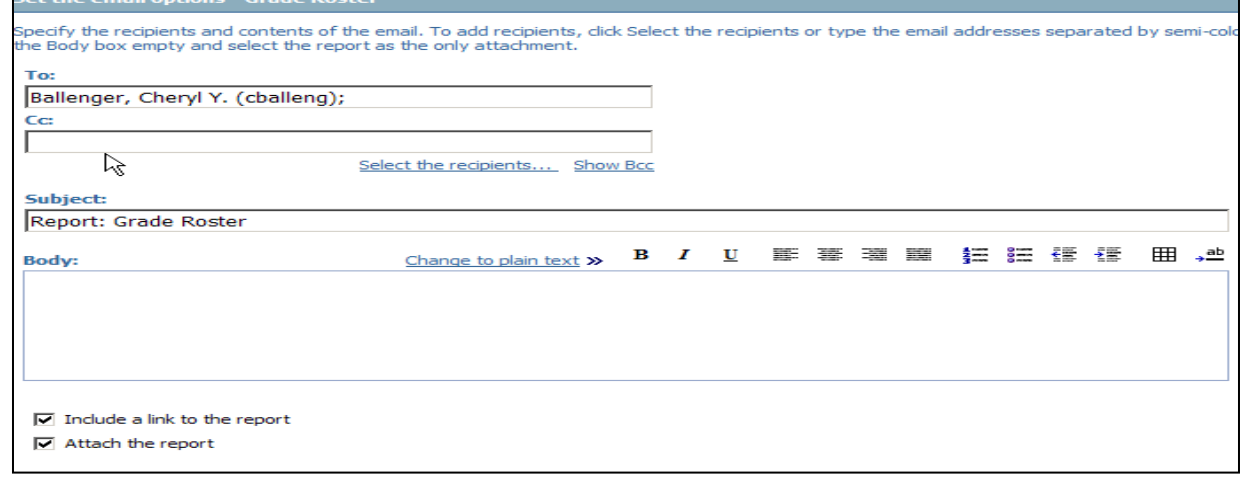

f. Click the "OK" button

[back to Table of Contents](#page-1-0)

#### **7. Why can't I see all the reports on the screen?**

The default number of reports you can see on one screen is 15. When there are more reports within a folder you have to go to the next page. To avoid this do the following:

a. Click on the drop down arrow next to the "little blue man" at the top of the page

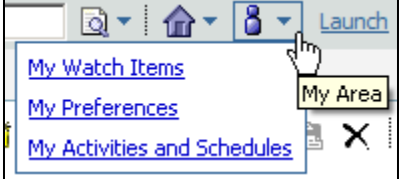

b. Click on "My Preferences" link

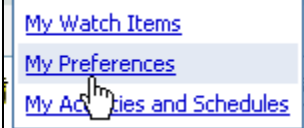

<span id="page-5-0"></span>c. In the "Set preferences" page go to "Number of entries in list view:" box on the General tab; add the number of entries that you want to see. Enter a high number, such as 100.

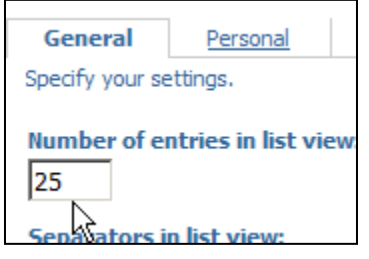

d. Click OK

[back to Table of Contents](#page-1-0)

#### **8. How can I get alternating line colors on the list of reports screen?**

Often time it is hard to move the cursor all the way to the right in order to choose the action icons such as 'Run with options' or 'Schedule'. To help differentiate lines do the following: a. Follow the instructions in 7 a & b, above

b. On the "Set preferences" page go to "Separators in list view:", click on the down arrow and choose the way you want to see your screen

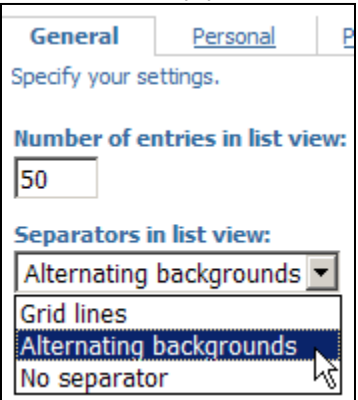

- c. If you chose the "Alternating backgrounds" as seen in the example above your screen will look like the print screen below
- d. Click OK

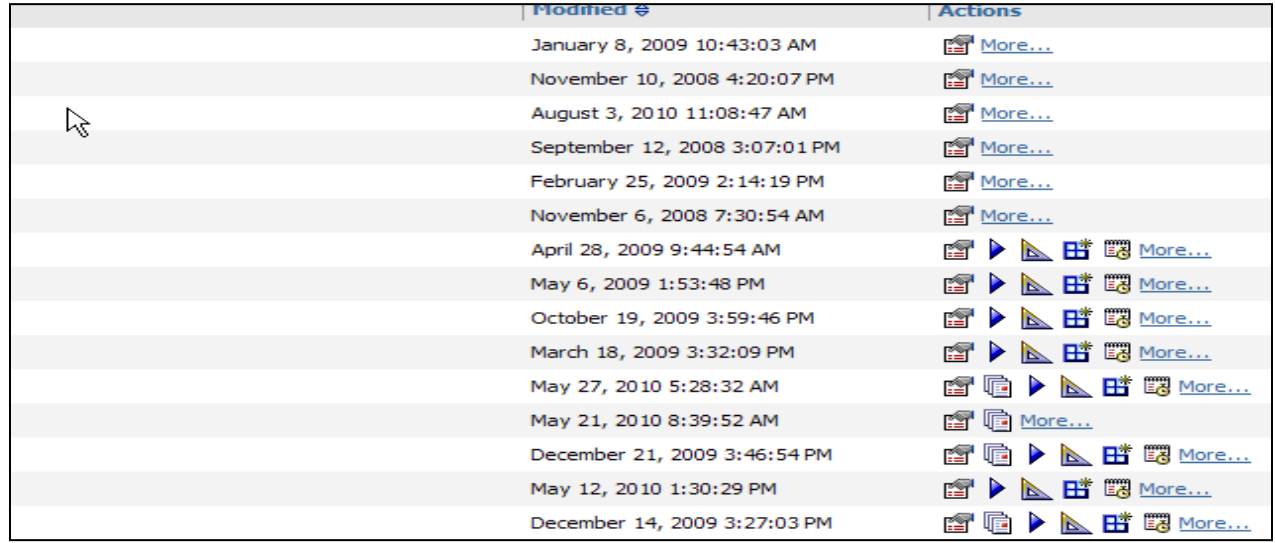

<span id="page-6-0"></span>e. If your screen is set by the "Details View" icon the "Separators in list view:" will not work, see print screen below.

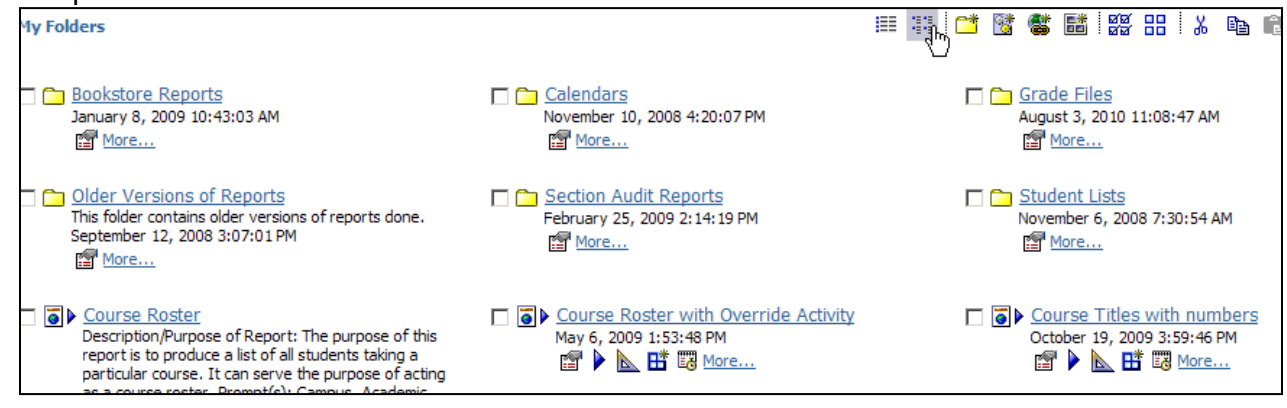

[back to Table of Contents](#page-1-0)

#### **9. How do I change the screen view from "Details View" to "List View"?**

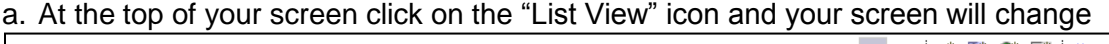

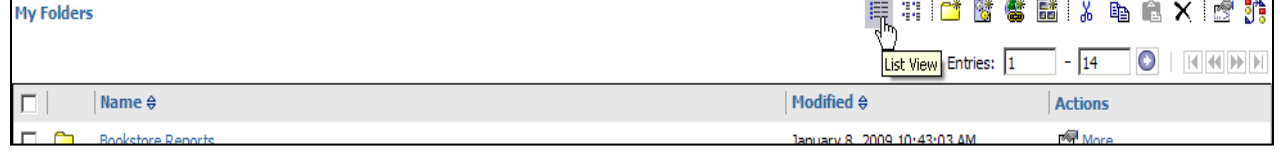

[back to Table of Contents](#page-1-0)

#### **10. How can I select multiple values in a prompt?**

a. To choose a range of prompts, click on the starting value and hold down the shift key, click on the end value

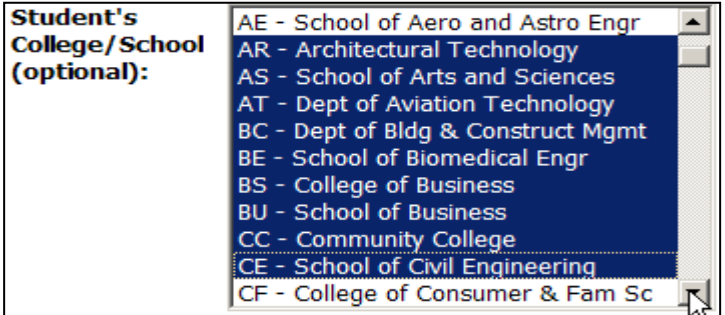

b. To choose different multiple values, click on the first value and hold down the Ctrl key, click on the other values

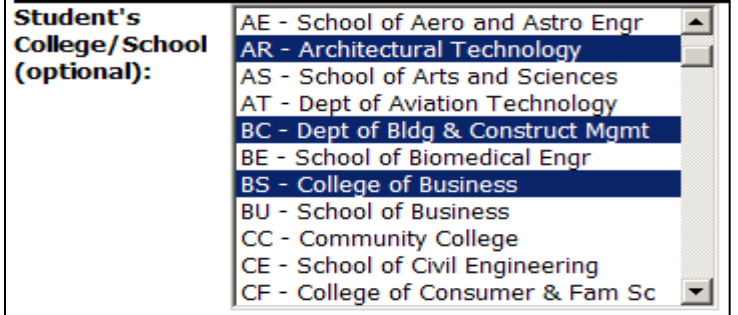

[back to Table of Contents](#page-1-0)

#### <span id="page-7-0"></span>**11. Where do I go for a Cognos Consumer Manual?**

- a. Go to or click on the following link: <http://www.purdue.edu/onepurdue/ESA/reporting.shtml>
- b. Scroll down to **Cognos** at the bottom of the page
- c. Click on the [Cognos Consumer Manual,](https://www.purdue.edu/onepurdue/about/secure/documents/cognos_100_manual.pdf) you will need to sign in with your Career account and password

[back to Table of Contents](#page-1-0)

#### **12. Where do I go for Cognos application help?**

- a. Go to or click on the following link: <http://www.purdue.edu/onepurdue/ESA/reporting.shtml>
- b. Under the heading "Student Reporting" click on "Contact the Cognos Student Reporting [Team"](mailto:OnePurdueCognosStudent@exchange.purdue.edu)

[back to Table of Contents](#page-1-0)

#### **13. Do I need to sync my password within Cognos?**

- a. Yes, *only* if you are scheduling reports
- b. click on the drop down arrow next to the "little blue man" at the top of the page

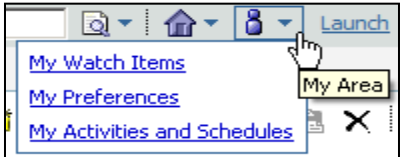

c.Click on "My Preferences" link

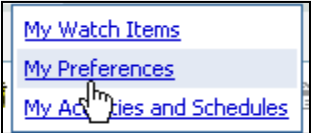

d. Click on the "Personal" tab

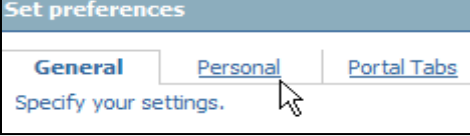

- e. Scroll down to the middle of the page under "Credentials"
- f. Click on "Renew the credentials"

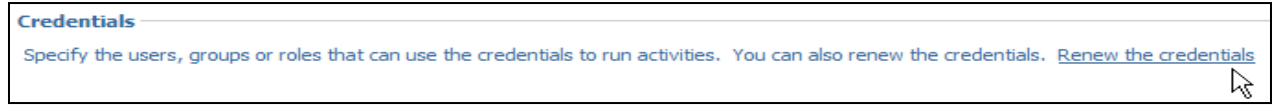

- g. A message will appear stating your credential has been renewed with your Log On user ID and password.
- h. Click OK

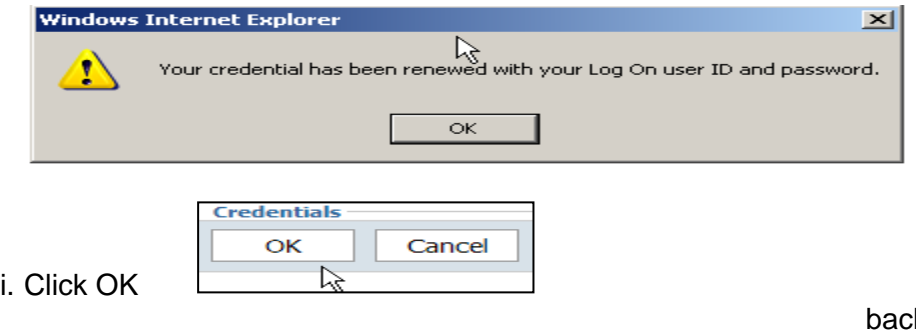

k to Table of Contents

#### <span id="page-8-0"></span>**14. How do I run a report in the background?**

a. First you *must* Save the report you want to run into "My Folder" area

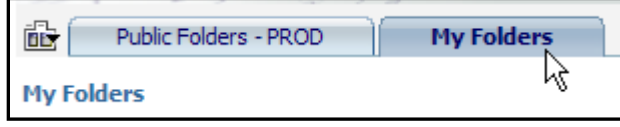

b. Click on the "Run with Options" icon, it's the blue triangle at end of the row

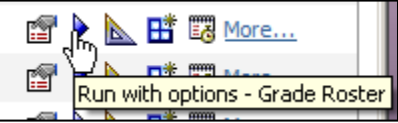

c.Click on the "advanced options" link next to the light bulb, on the right of your screen

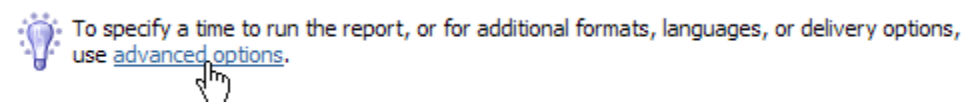

d. Select the "Run in the background:" radio button

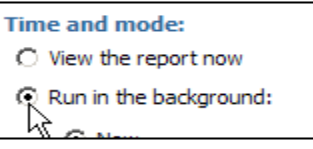

e. Choose the time and or different date that you want this to run, other than now

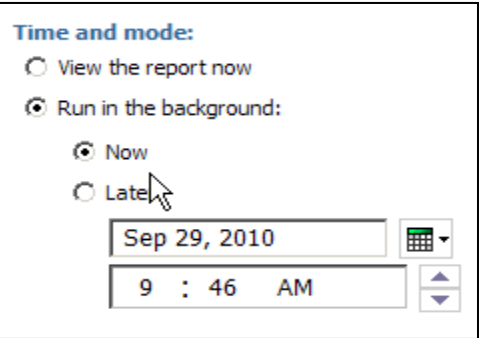

- f. Under the Options, make sure you choose the type of format that you want
- g. Select the "Format:" click on the down arrow and choose the format that you, i.e. Excel

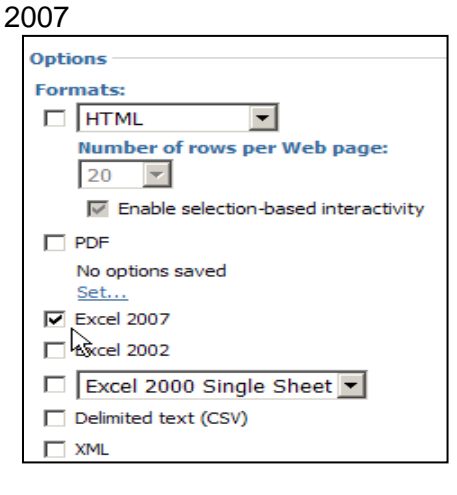

## **COGNOS FAQs**

<span id="page-9-0"></span>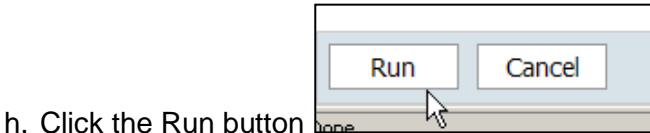

back [to Table of Contents](#page-1-0)

- **15. What if I want to receive a copy of the report instead of having to remember to check to see when it has finished running?**
	- a. Click on the "Send me the report by email" radio button under the Delivery area

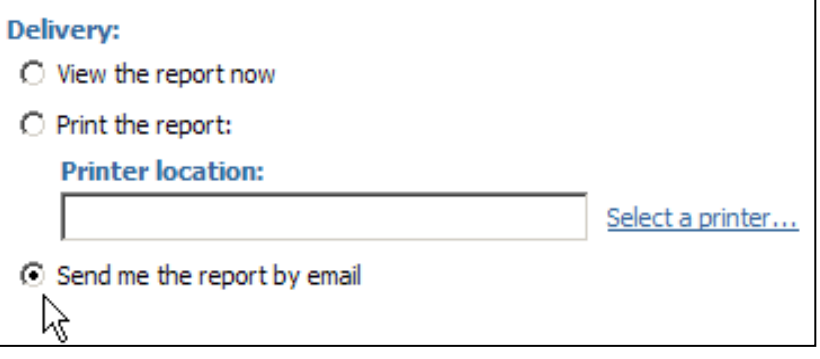

b. Or, Click on the "advanced options" link next to the light bulb, on the right of your screen

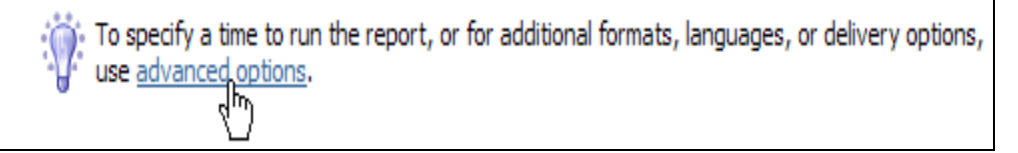

c. Under the Delivery area on the right side of the screen choose the "Send the report and a link to the report by email" box

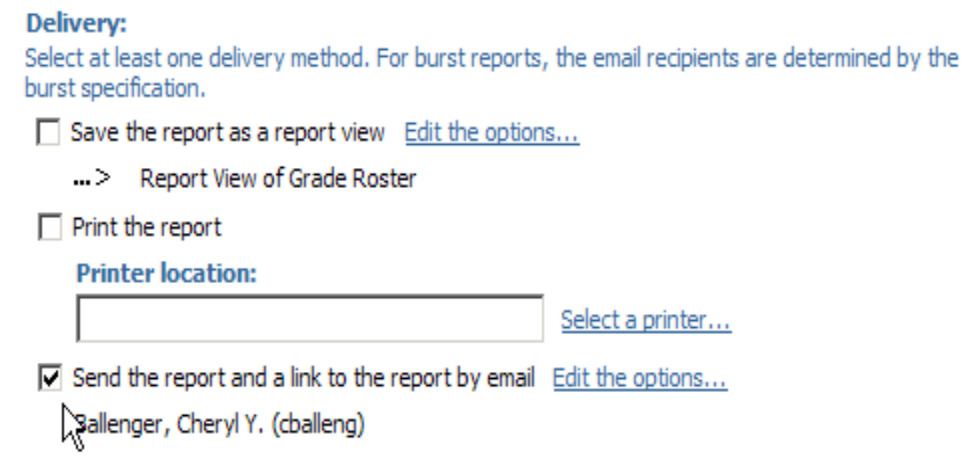

d. You also have the option to send the report to someone else. Click on the "Edit the options…" link

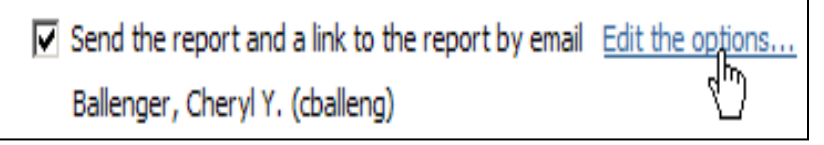

- e. Add the email addresses either in the "To" or the "Cc" area or this page.
- f. Comments can also be added in the "Body" area of this page
- g. Click the OK button

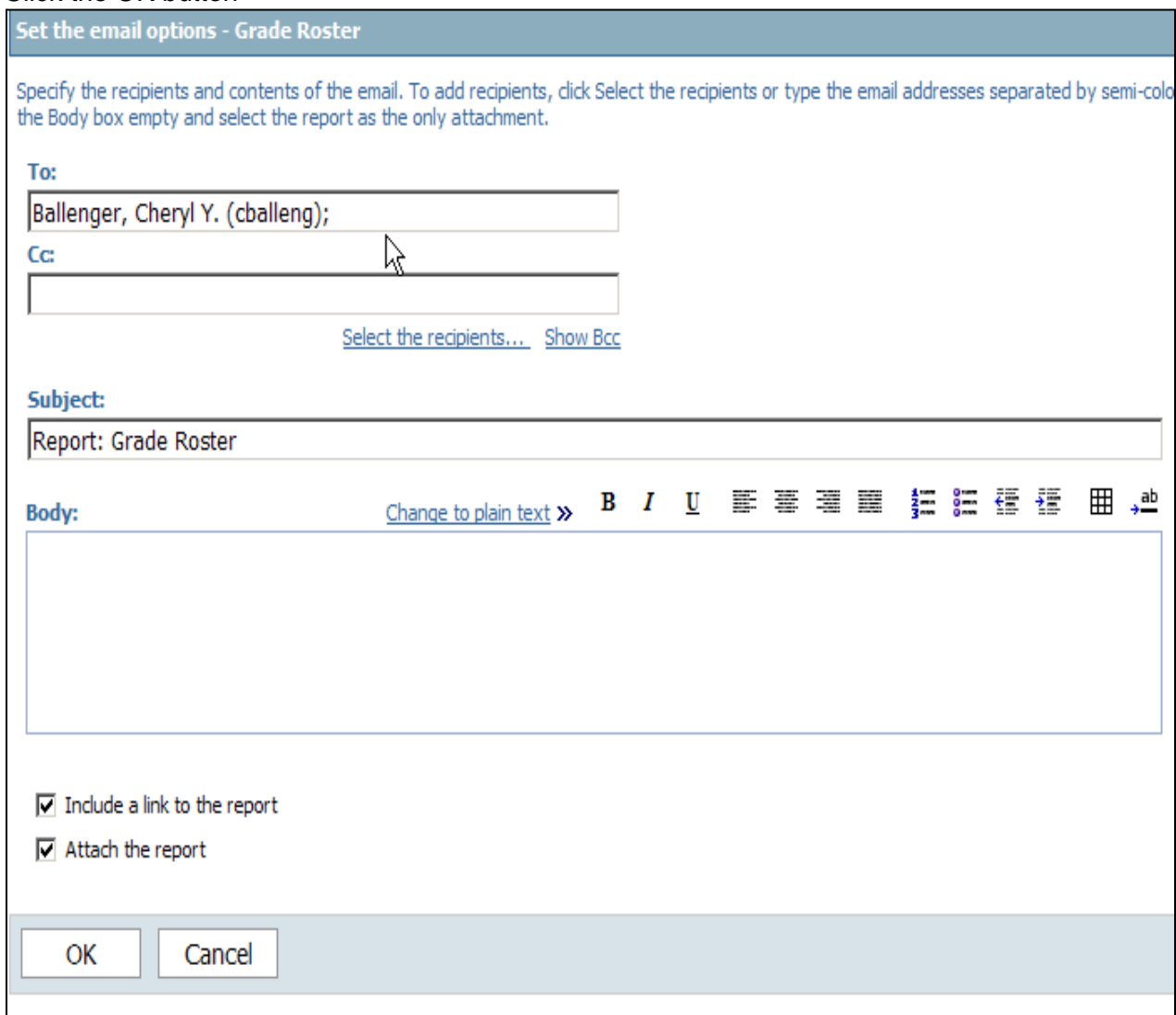

[back to Table of Contents](#page-1-0)